# **Career** Network: Registration **Career** Network: Registration

## **CITY COLLEGES®** OF CHICAGO

#### Step.1 Visit ccc.edu

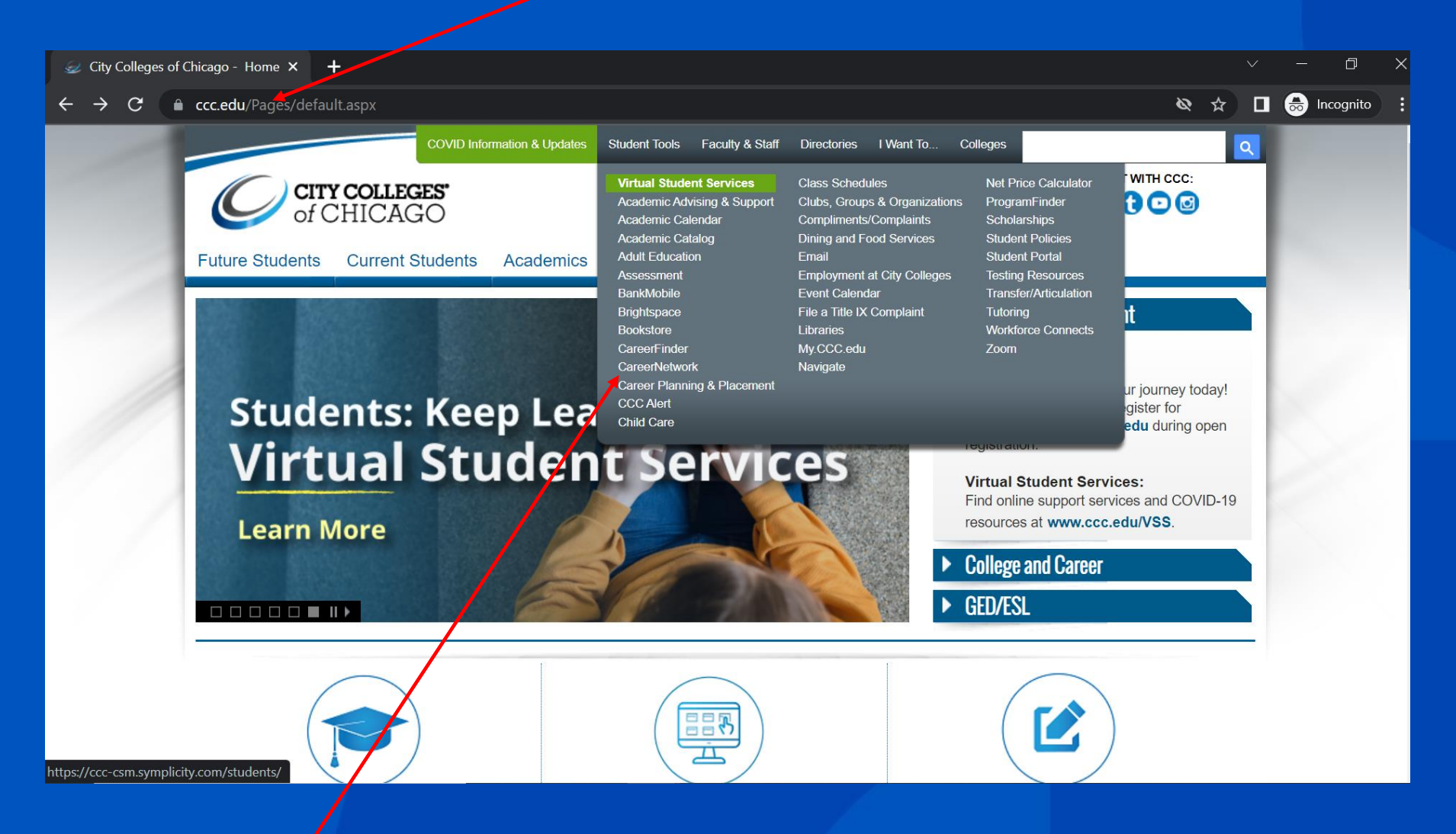

Step. 2 Click "CareerNetwork" from the Student Tools drop down menu

### Step 3. Bookmark Career Network Login Screen

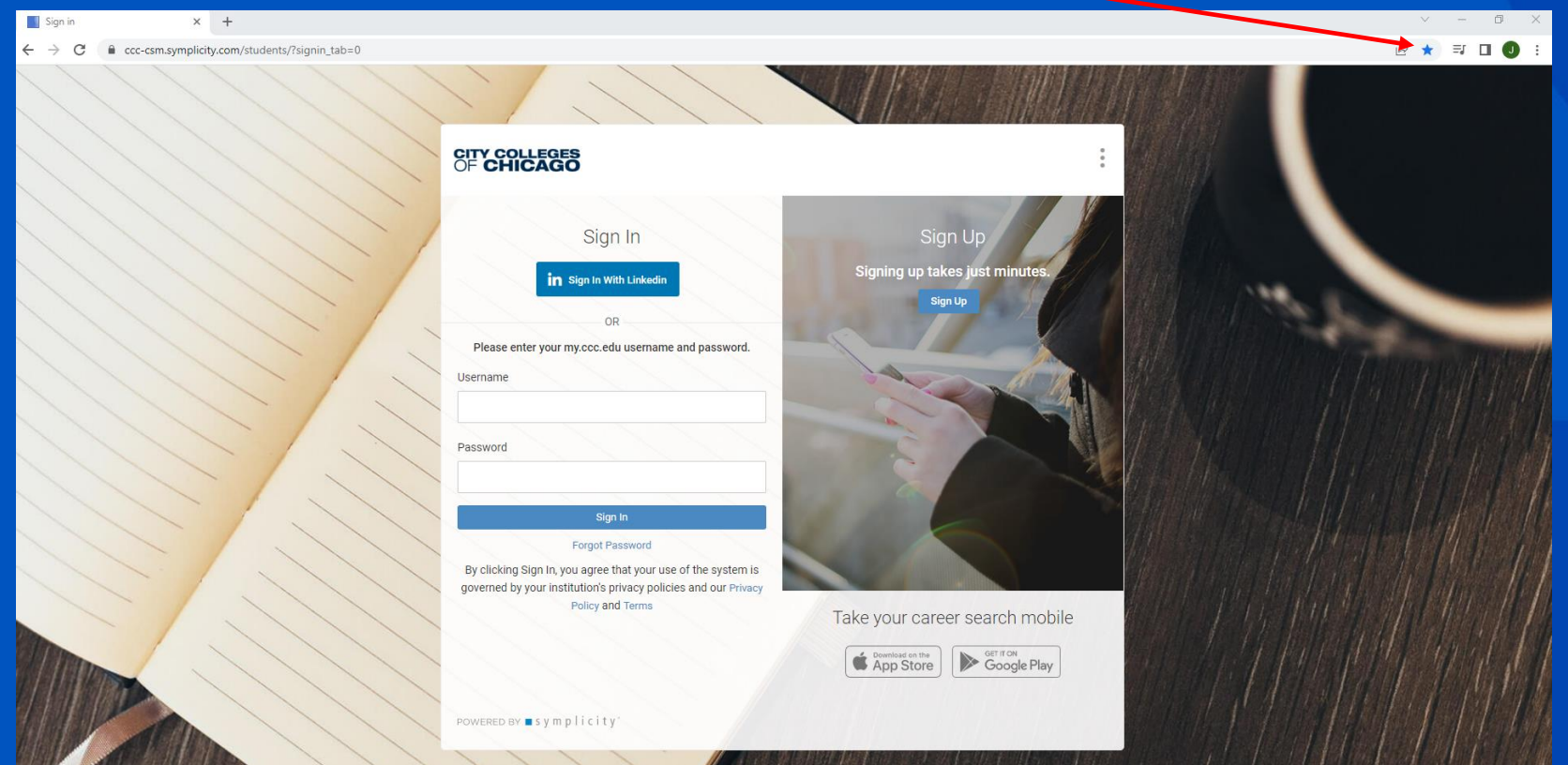

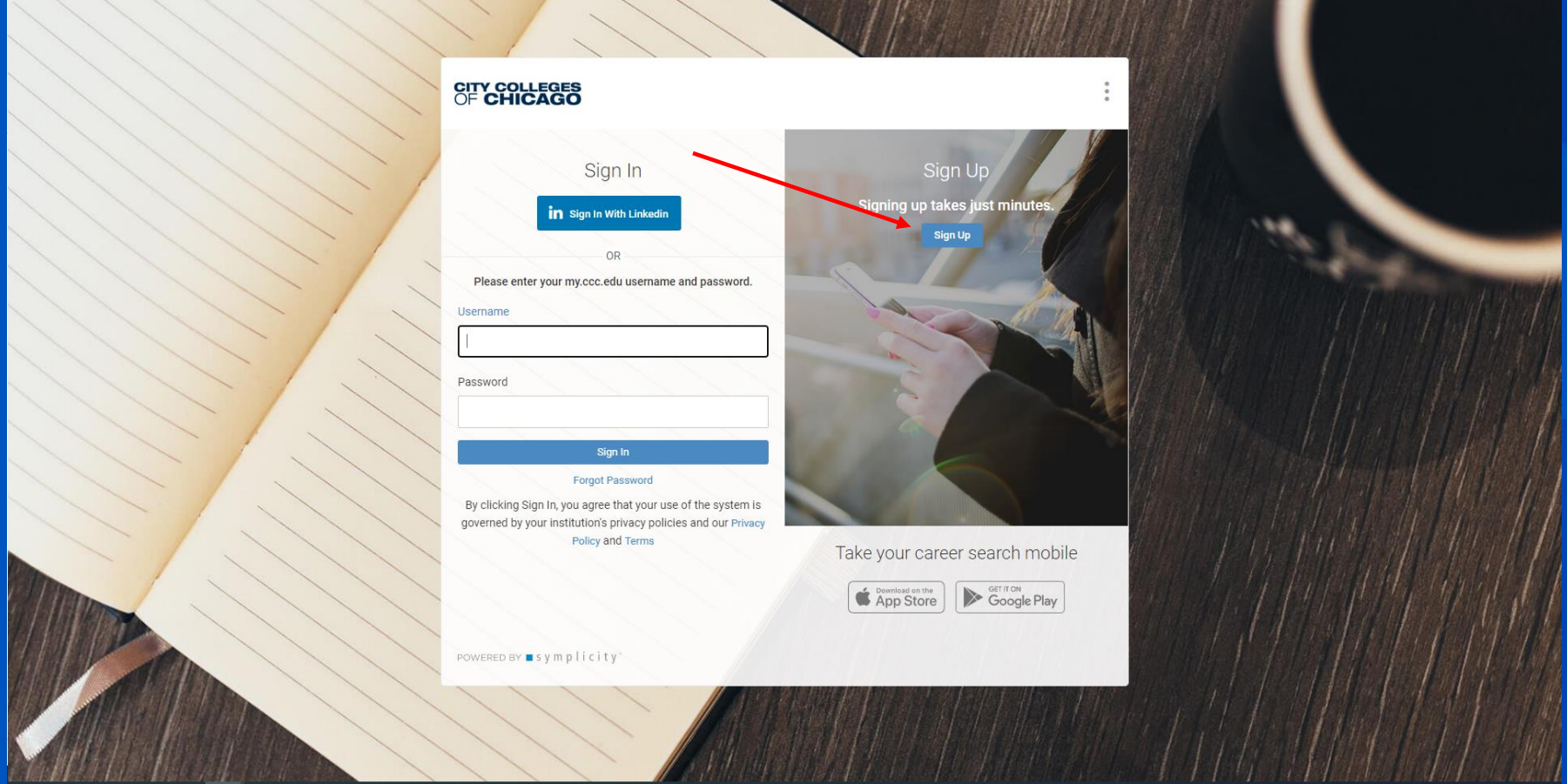

Step 4. Click "Sign Up"

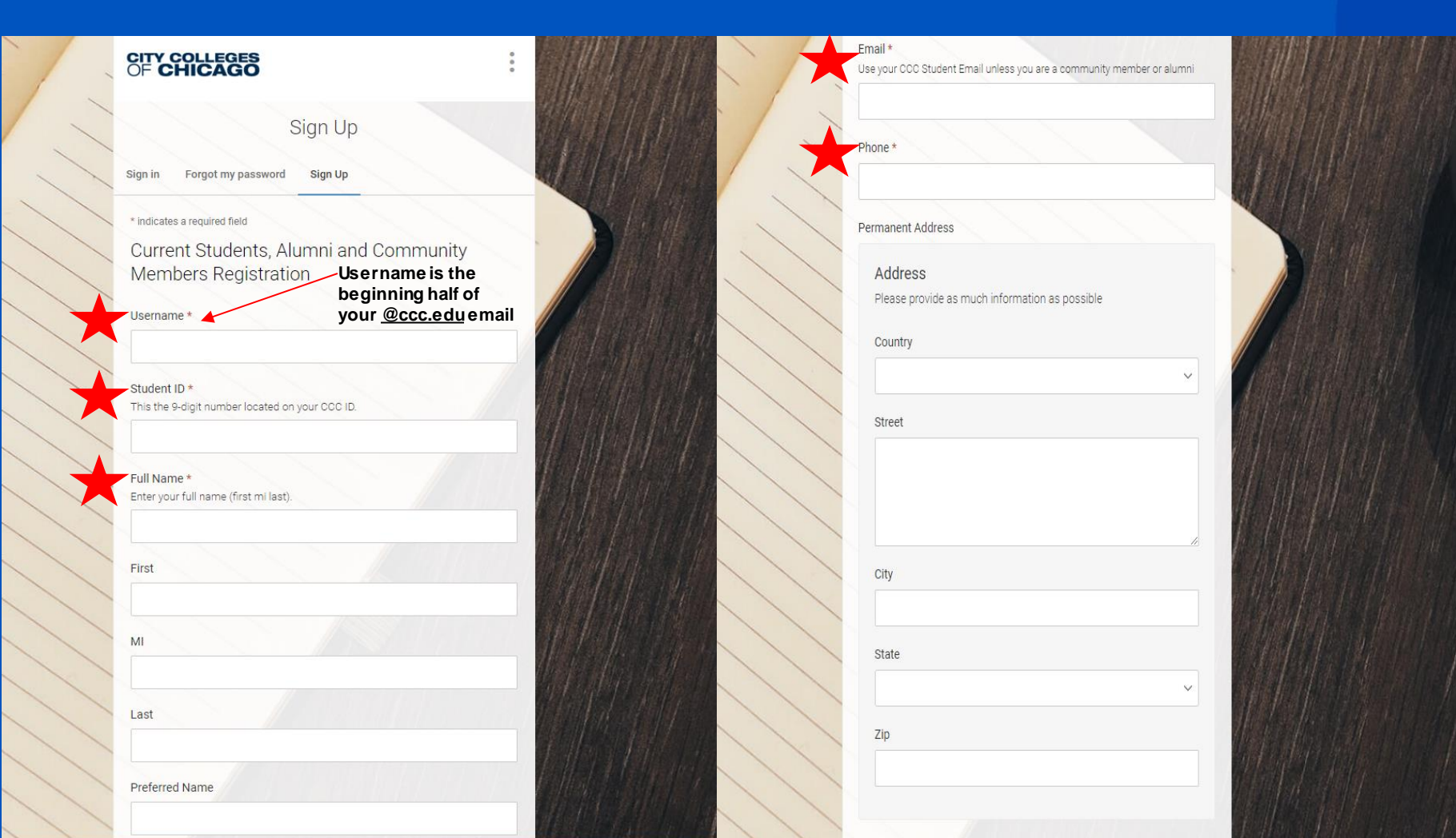

Step 5. Fill out registration form

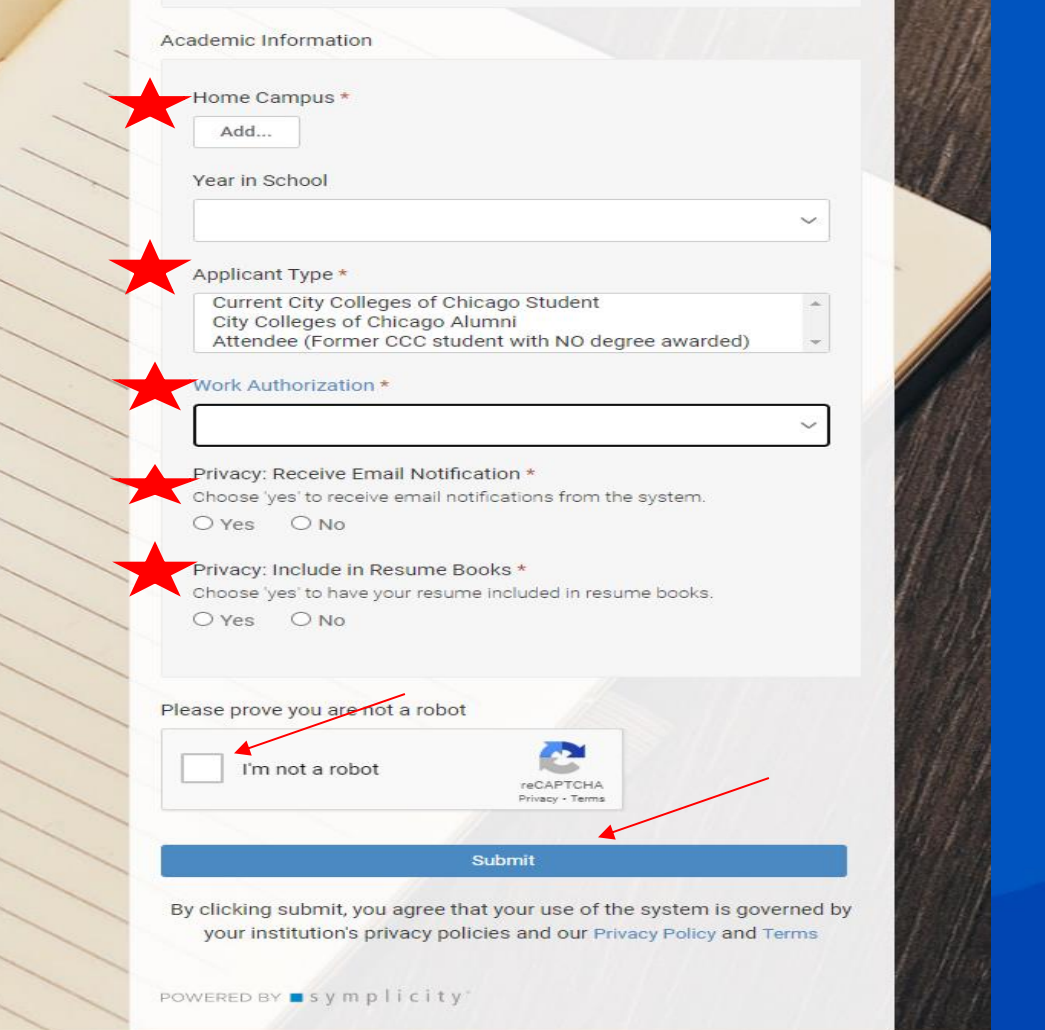

#### Step 6. Fill out registration form

#### Step 7. After submission verify email

**N** 

#### Step 8. Once Career Services approves your registration. Click the link below to set password

 $\mathbf{\hat{v}}$ 

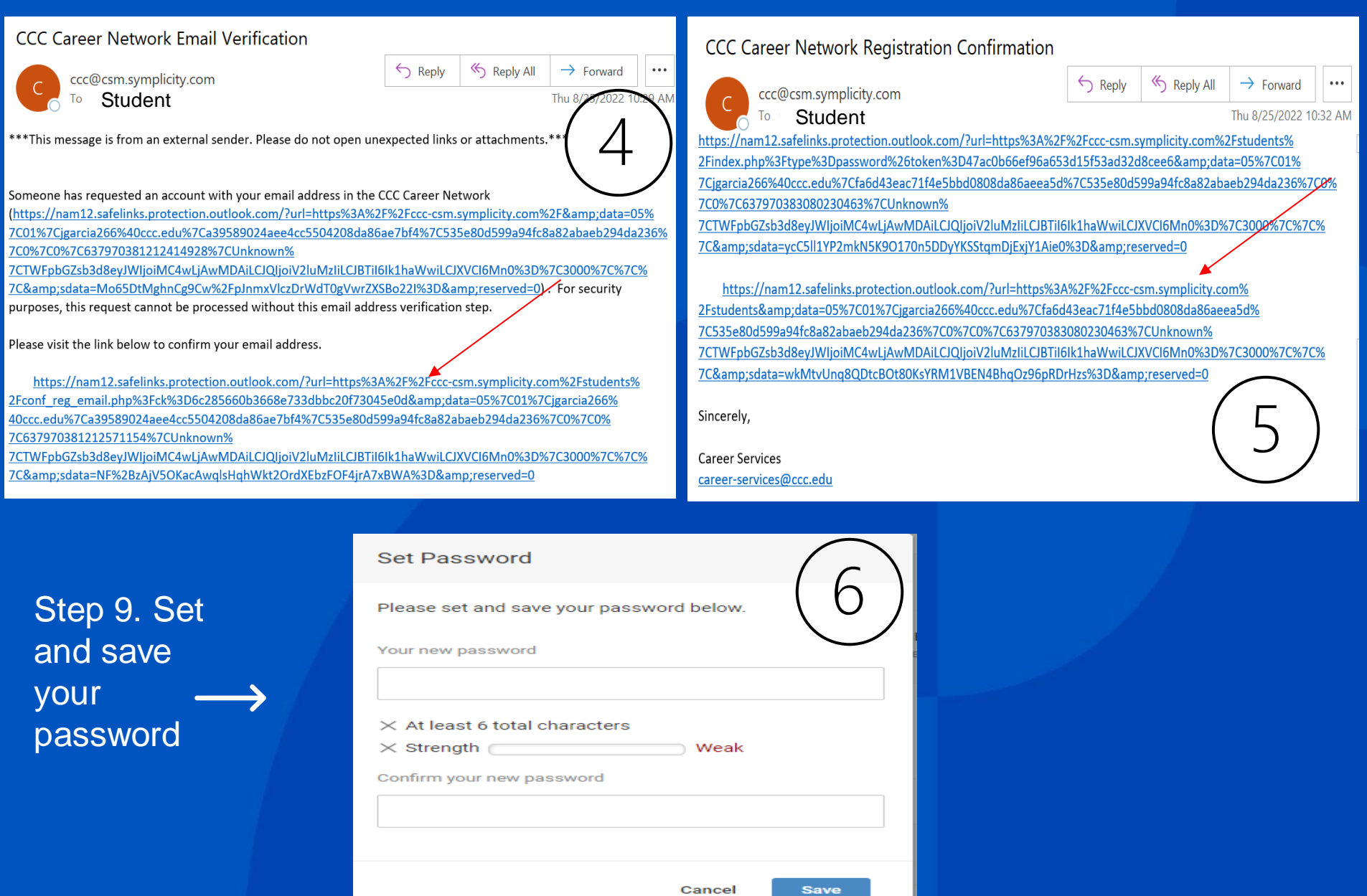